# Fixed Assets

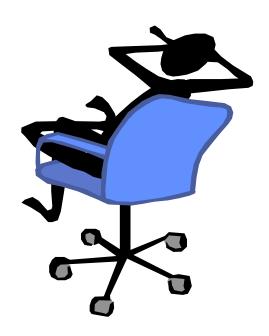

# **Overview and Agenda**

#### You Have the Power!

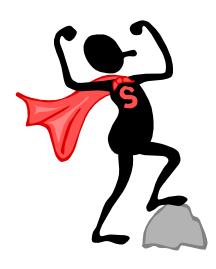

Another Banner Bonus: You can now find out everything you've ever wanted to know about a fixed asset, simply and **on your own**.

**Fixed Assets** is a module of Banner that contains financial information about moveable equipment, buildings, land, land improvement, software, library books, and leasehold improvements.

This training focuses specifically on **moveable equipment** because it is the type of fixed asset most commonly inquired about by WSU employees.

#### Lesson Agenda

Topic 1: About Fixed Assets

Topic 2: View Fixed Asset Information

Topic 3: Use FOIDOCH to open FFIMAST

# **Topic 1: About Fixed Assets**

### What you will learn in this topic:

Characteristics of moveable equipment fixed assets

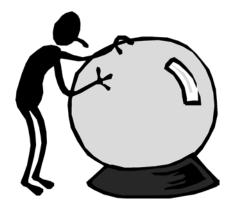

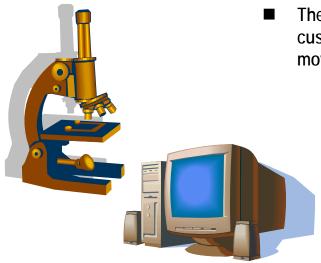

■ The Property Management Department and each custodial unit is responsible for the safeguarding of all moveable equipment.

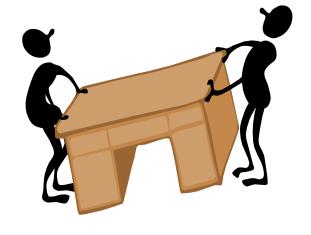

#### "Moveable Equipment" fixed assets are defined as:

- A cost of \$5,000 or greater.
  - The cost of equipment and any attachments with a <u>total</u> cost of \$5,000 or greater. For example, a microscope and a digital camera.
- A useful life of at least two years.
  - This means that the item will be used at Wayne State for at least two years.
- An asset tag number assigned and entered into Banner.
  - An asset tag number will be assigned by the Property Management Department and entered into Banner.
- The assigned asset tag number affixed to the equipment, if possible.
  - Scientific equipment such as a rotor, for instance, would not have an asset tag affixed to it.

It's important that the correct account codes are entered when preparing the requisition:

 Account code 711 (capitalizable equipment over \$5,000) should be used for equipment meeting moveable equipment criteria.

Additionally, there are other account codes that indicate capitalizable taggable equipment:

- Account code 714 (fabricated equipment) equipment fabricated as part of a sponsor contract. Property Management must be notified when fabrication is complete.
- Account code 715 (equipment enhancement) enhancement to existing equipment. Enhancements must have a cost of \$2,000 or greater and cannot operate alone. The asset tag number must be included in the item text of the requisition.
- Account code **716** (sponsor-owned equipment) the title of the equipment vests with the sponsor. Capitalization guidelines are based on the contract and NOT recorded as an asset of the University.

When the Property Management Department sees one of these account codes, it knows that the item needs to be tagged and recorded as an asset in the Fixed Asset module of Banner.

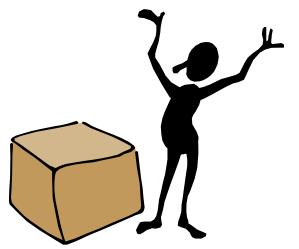

- Using form FOIDOCH, assets can be looked up in Banner by any of the following identifying information:
  - Purchase Requisition Number
  - Purchase Order Number
  - Invoice Number
  - Check Number
  - Asset Tag Number (after one has been assigned)

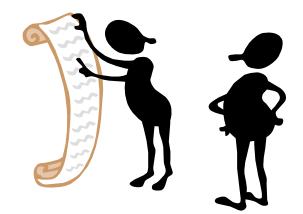

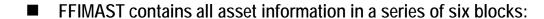

- Master Information
- Acquisition Information
- Procurement Information
- Funding Source
- Capitalization Information
- User Fields

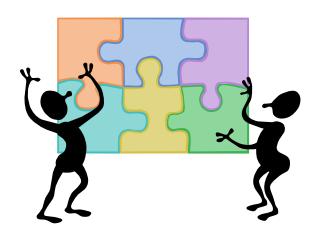

# **Topic 2: View Fixed Asset Information**

Looking up information about fixed assets involves entering the asset tag number into Banner, then on the inquiry-only **FFIMAST** form. This topic will walk you through the process.

#### What you will learn in this topic:

How to look up fixed asset information in Banner using FFIMAST

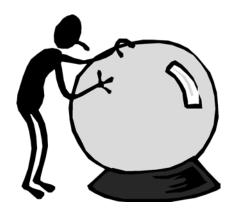

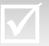

- I) Open form **FFIMAST**.
  - Use Direct Access from the File menu, or your own preferred method.
- 2) In the **Asset Tag** field, enter the equipment's **permanent tag number**.
- 3) Press Ctrl + Page Down.

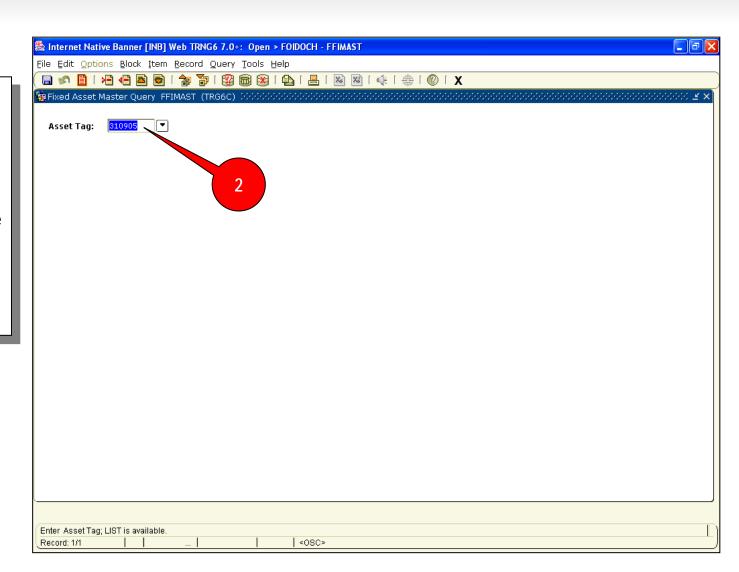

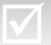

- The Master Information screen appears. Here, you can view Asset Information, such as:
  - The Origination Tag is a temporary number that Banner assigns.
  - b. Permanent Tag (assigned by the Property Management Department and entered into Banner)
  - c. Asset Description
  - d. Asset Type
  - e. System Status Code
    - D = Disposed
    - C = Cancelled Invoice
    - G = Gifts
    - I = Invoiced
    - O = Converted from OLD System
  - f. Cost
- 5) Press Ctrl + Page Down.

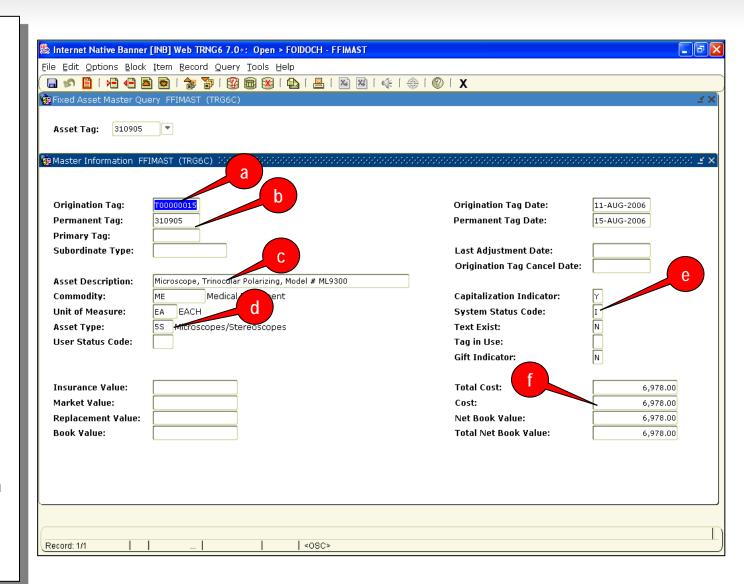

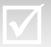

- 6) The Acquisition Information screen appears. Here you can view Acquisition Information, such as:
  - a. Acquisition Date
  - b. Make
  - c. Model
  - d. Manufacturer
  - e. Serial Number or VIN
  - f. Title To
    - May be owned by a title to WSU, a sponsor, or a lease.
  - g. Disposal Method & Disposal Date
- 7) Press Ctrl + Page Down.

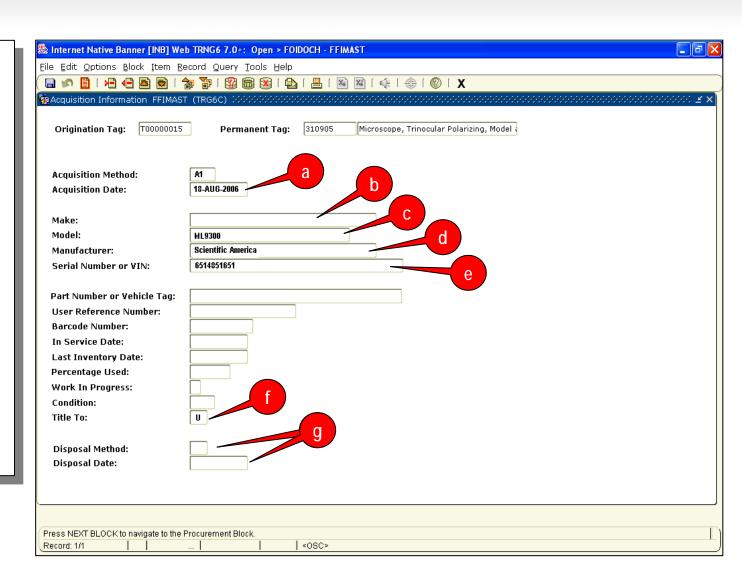

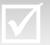

- 8) The Procurement Information screen appears. Here, you can view **Procurement**Information, such as:
  - a. Vendor Code & Name
  - b. Purchase Order Number
  - c. Receiver Date
  - d. Invoice
    - The invoice number.
  - e. Invoice Date
  - f. Responsible Organization
  - g. Location
- 9) Press Ctrl + Page Down.

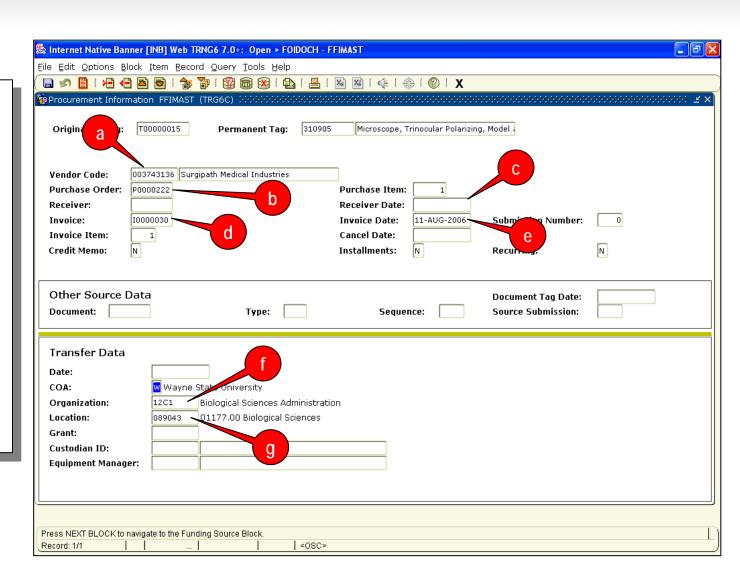

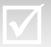

- 10) The Funding Source screen appears. Here, you can view Funding Source Information, such as:
  - FOAPAL Information
    - If the cost is split between departments or indexes, the account distribution is shown here.
  - b. Account Code
    - Account code 711 indicates a taggable asset; these must be tagged!
  - c. Cost
- 11) Press Ctrl + Page Down.

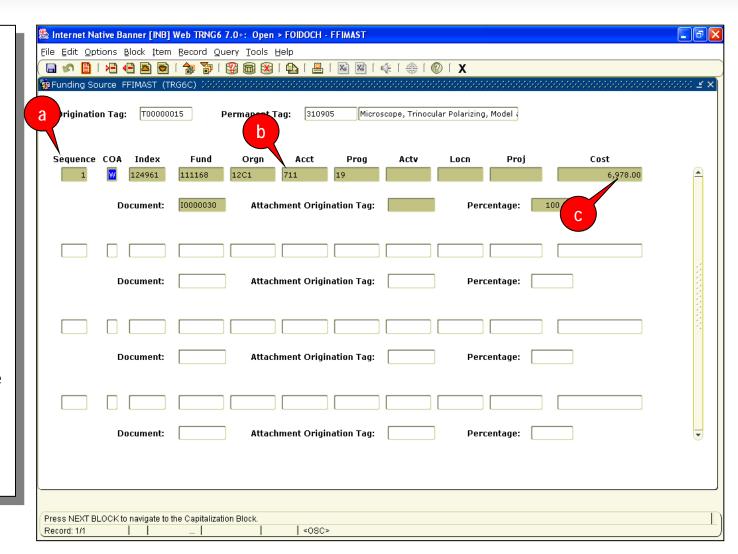

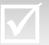

- 12) The Capitalization Information screen appears. Here, you can view Capitalization Information, such as:
  - Capitalization Fund
  - b. Asset Account
  - c. Accumulated Depreciation Account
  - d. Cost
  - e. Adjusted Cost
  - f. Accumulated Depreciation
- 13) Press Ctrl + Page Down.

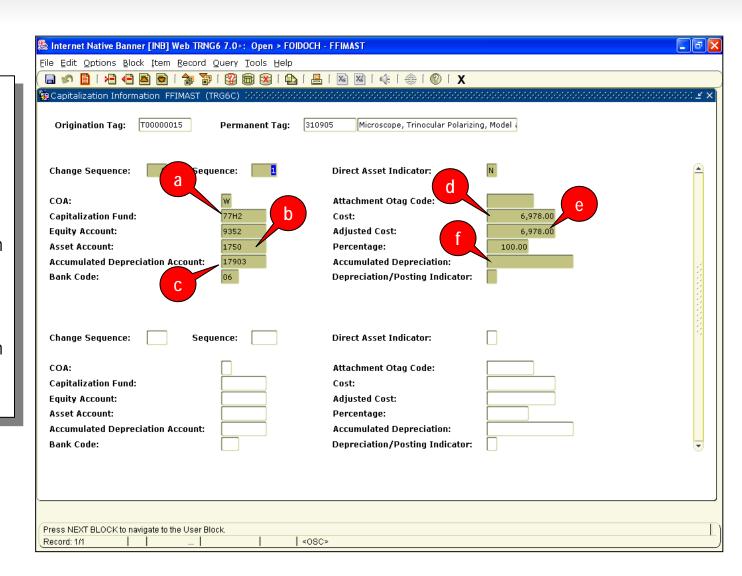

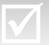

- 14) This is the **User Attributes** block, but Wayne State does not use it for any functions.
- 15) Press Ctrl + Page Down.

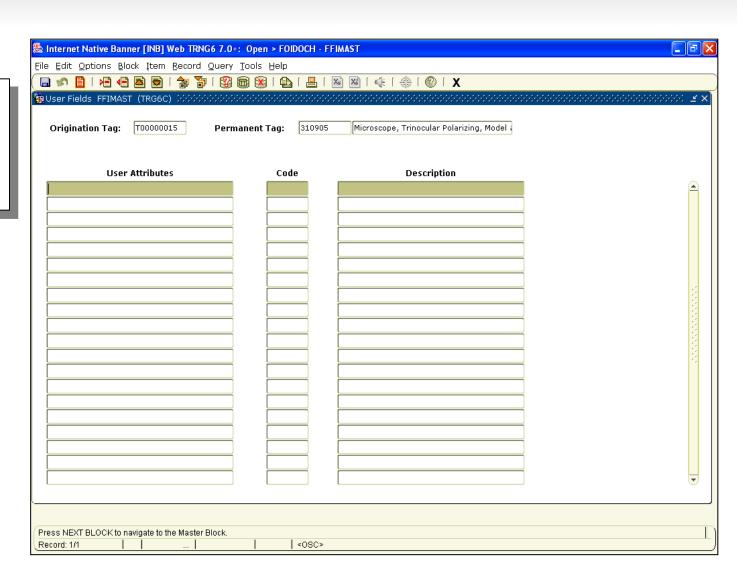

# Topic 3: Use FOIDOCH to open FFIMAST

There may be times when you want to look up information about a fixed asset for which you do not have the asset tag number, but have the purchase order number, invoice number, or other tracking information. In this case, you can use FOIDOCH, the portal to FFIMAST, to determine the asset tag number and open FFIMAST. This topic will walk you through the process.

#### What you will learn in this topic:

 How to use FOIDOCH to find an asset tag number and open FFIMAST.

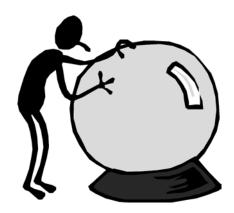

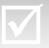

### Procedure: Use FOIDOCH to open FFIMAST

Enter FOIDOCH in the Go
 To.... field on the Banner Main
 Menu and press Enter.

The FOIDOCH screen appears.

- 2) In the Doc Type box,enter one of the following, depending on the type of information you have for this asset (or click the down arrow for a list of all choices):
  - If you have the Asset Tag Number, enter FAS.
  - If you have the Requisition Number, enter REQ.
  - If you have the Invoice Number, enter INV.
  - If you have the Purchase Order Number, enter PO.

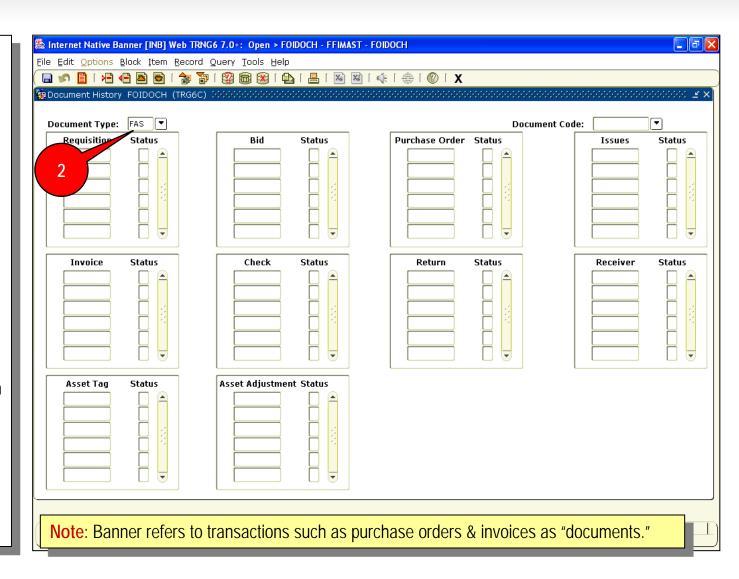

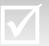

### Procedure: Use FOIDOCH to open FFIMAST

- B) In the **Doc Code** box, enter the number from the document you referenced.
  - For example, if you selected PO as the Doc Type, now enter the actual purchase order number.
- 4) Press Ctrl + Page Down.
- 5) The Requisition, Purchase Order, Invoice, Check, and Asset Tag numbers populate, if they exist for the asset.
- Click in the Asset Tag field.

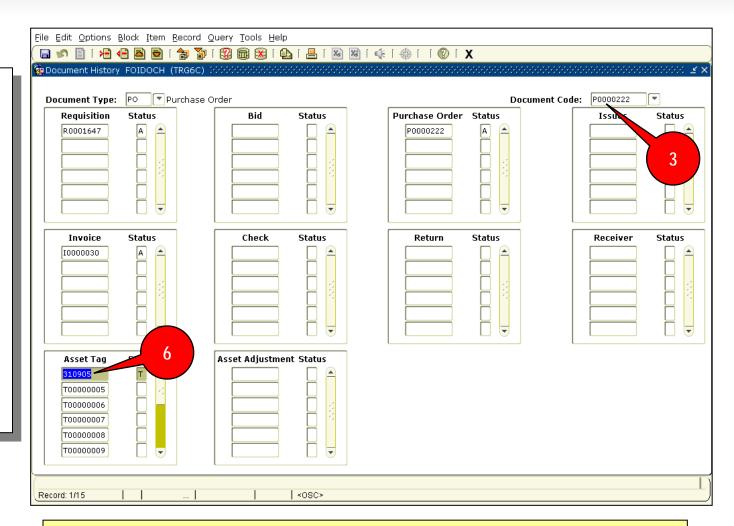

TIP: You can tab through the boxes, or just use your mouse to click inside each one.

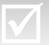

# Procedure: Use FOIDOCH to open FFIMAST

- 7) From the **Options** menu, select **Asset Master Information**.
- 8) **FFIMAST** opens!

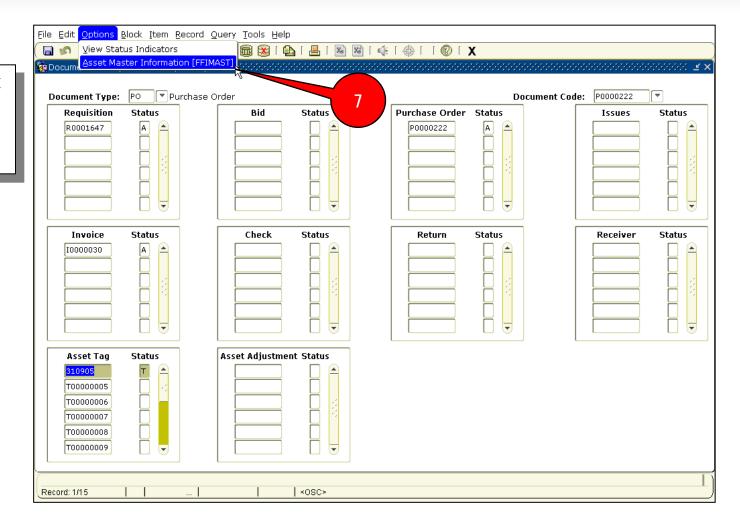